### **Orientações para Estudantes**

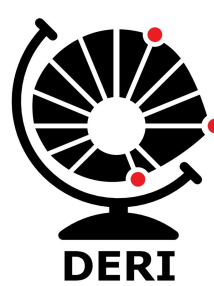

**Diretoria Executiva de Relações Internacionais**

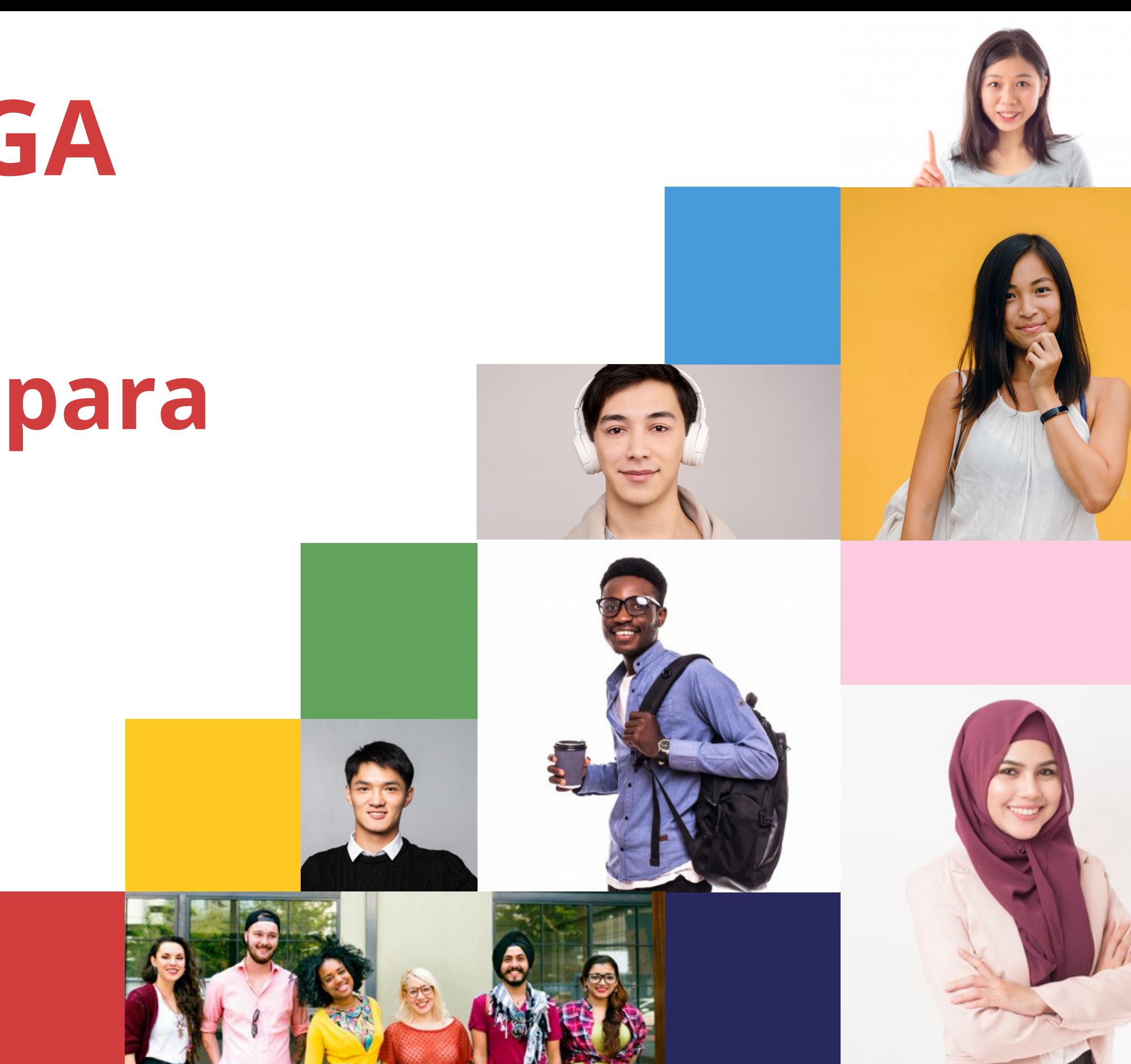

# **Sistema SIGA de Editais**

### **Informações importantes**

- **Todos os estudantes da Unicamp conseguem ver todos os editais disponíveis no sistema SIGA, mas só podem se inscrever naqueles que possuir os critérios exigidos (o próprio sistema "barra" as inscrições daqueles que não possuírem tais requisitos).**
- **Estudantes podem se inscrever em quantos editais desejar (desde que tenham os requisitos exigidos), mas, ao confirmar interesse em um deles após a divulgação do resultado, a inscrição nos demais é automaticamente cancelada.**

### **Site da DAC > Estudantes > SIGA**

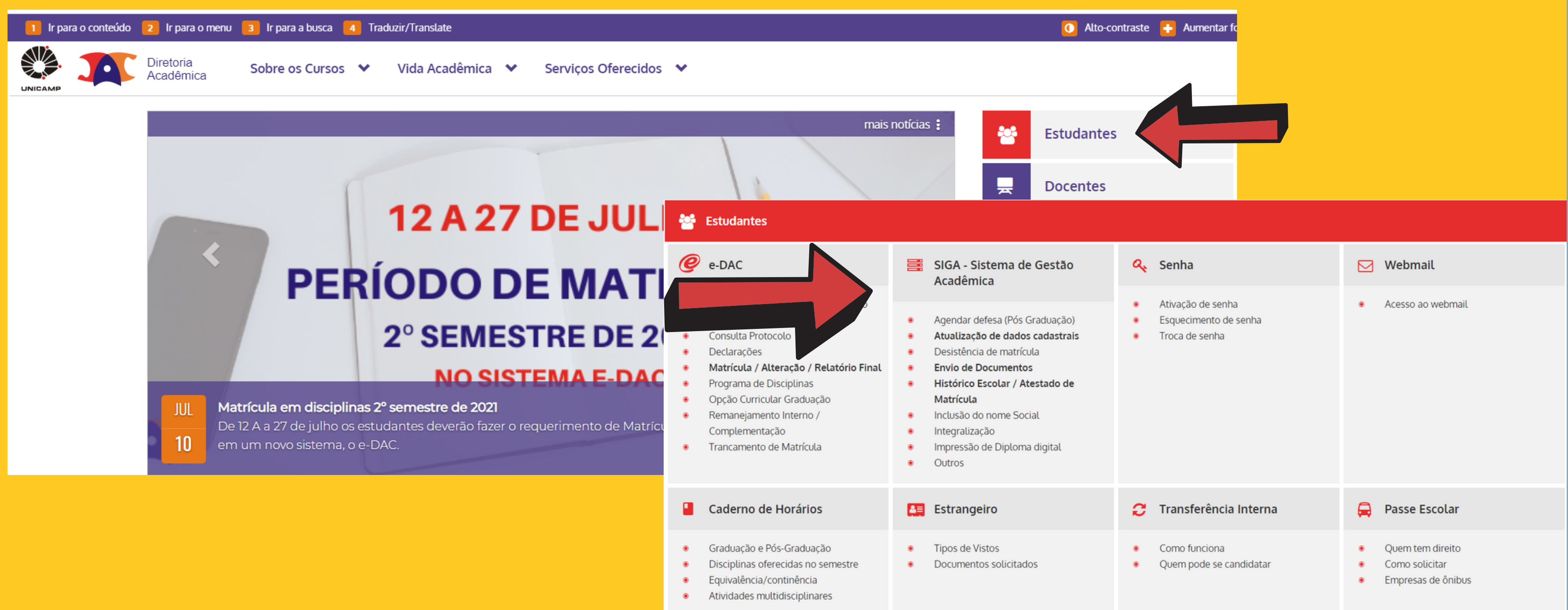

![](_page_2_Figure_3.jpeg)

### **Usar login SISE (mesmo do email institucional)**

![](_page_3_Picture_2.jpeg)

Diretoria<br>Acadêmica Sistema de Gestão Acadêmica

### Identificação do Usuário

\* Campos obrigatórios

![](_page_3_Picture_7.jpeg)

# **Como se inscrever em um edital**

### **• Intercâmbio > Inscrições em Processos Seletivos**

![](_page_4_Picture_2.jpeg)

Diretoria<br>Acadêmica Sistema de Gestão Acadêmica

Intercâmbio Cadastros Documentos/Diplomas Matrícula Vida Acadêmica Teste de Proficiência PED Inscrições em Processos Seletivos Siga - Sistema de Gestão Acadêmica Este novo sistema contempla: Cadastro de alunos, que permite a atualização dos dados cadastrais do aluno e atualização de foto. Consultar documentos emitidos. Geração e inclusão de documentos de alunos SEESP. Inserir documentos para ingresso vestibular COMVEST. Plano de Estudos do PAA.

Desistência do vestibular e de matrícula como estudante especial.

Visualizar dados de teses.

Teste de Proficiência.

### **• Intercâmbio > Inscrições em Processos Seletivos**

![](_page_5_Picture_2.jpeg)

Teste de Proficiência PED

Intercâmbio

**É necessário preencher todos os campos obrigatórios da inscrição. Caso contrário, o próprio sistema mostrará as informações necessárias para concluir a inscrição.**

![](_page_6_Picture_2.jpeg)

### **Consulta Edital**

Cos requisitos necessários para se inscrever no programa selecionado não foram atingidos.

C O valor do CRP(Coeficiente de Rendimento Padronizado) mínimo é de 0. O valor do CRP do aluno no curso 101G é de -1,294

Laso queira, consulte abaixo os requisitos mínimos deste programa

- 1. Início
- 2. Responsáveis pela selecão
- 3. Vagas, Instituições e Cursos Elegíveis
- 4. Calendário
- 5. Documentos exigidos
- 6. Requisitos Mínimos

<< Voltar

Código do programa EDITAL DERI nº 10/2022

Descrição do programa PROGRAMA DE INTERCÂMBIO DE ESTUDANTES DE DUPLO DIPLOMA - GRENOBLE INP - GÉNIE **INDUSTRIEL (FRANÇA)** 

0000

Link para informações complementares: http://www.internationaloffice.unicamp.br/editais-alunos

Unidade/Coordenadoria responsável Diretoria Executiva de Relações Internacionais

Criador do edital **Cristiano Dalmaschio Ferreira** 

E-mail preferencial para contato intercambio@t.z

Tipo do programa **Duplo Diploma** 

Permite recurso da avaliação da inscrição por parte do coordenador do curso

Sim

Cadastros Documentos/Diplomas Matrícula Vida Acadêmica Teste de Proficiência PED Intercâmbio

Nível de participação

Graduação

### **Como se inscrever em um edital**

**Deve-se fazer também o upload dos documentos exigidos no edital. Sem eles, a inscrição não poderá ser finalizada.**

![](_page_7_Picture_48.jpeg)

\* Email preferencial Selecione uma opção v

Cancelar Confirmar Inscrição

### **Como se inscrever em um edital**

**MBIO DE ESTUDANTES DE DUPLO DIPLOMA - GRENOBLE INP - GÉNIE INDUSTRIEL (FRANCA)** 

lato PDF e com tamanho máximo de 1MB.

![](_page_7_Picture_49.jpeg)

**Outra informação importante é a escolha do Email preferencial. Isso porque toda a comunicação durante o processo de seleção será feita por este email, ou seja, através desse email o estudante receberá as mensagens se foi aprovado ou não nas fases do edital, se precisa entregar algum documento, prazos e demais orientaçoes, entre outros. Depois não adianta dizer que não recebeu os emails de comunicação, ok?**

![](_page_8_Picture_2.jpeg)

![](_page_8_Picture_3.jpeg)

### **Como se inscrever em um edital**

# **em um edital**

## **Como se inscrever Informações preenchidas, documentos enviados, a inscrição é concluída com sucesso. Mas pode ser editada até o fim do prazo.**

![](_page_9_Picture_26.jpeg)

![](_page_9_Picture_3.jpeg)

# **Informações importantes**

- **Após a inscrição no edital, a coordenação do curso em que o estudante está matriculado recebe um email para autorizar ou não a participação no processo de seleção.**
- **A coordenação do curso do estudante pode:**
	- **autorizar a inscrição do estudante no edital;**
	- **negar a inscrição do estudante no edital (neste caso a coordenação deverá obrigatoriamente justificar a não autorização);**
	- **não atuar no sistema, isto é, não acessar o sistema para autorizar ou não a inscrição. Neste caso, o estudante será automaticamente autorizado a participar do processo de seleção.**

## **Informações importantes**

- **Em casos como: excesso de estudantes inscritos em determinado edital, estudante em acompanhamento pelo PAA, estudantes que fazem iniciação científica, entre outros motivos a critério da coordenação, o coordenador do curso pode negar a autorização de participação em editais de intercâmbio.**
- **A critério do responsável pelo edital, pode ser permitido ao estudante entrar com recurso para solicitar novamente a autorização da coordenação do curso.**
- **Mas atenção: essa fase de recurso pode não estar disponível em todos os editais.**

![](_page_11_Picture_6.jpeg)

![](_page_11_Picture_7.jpeg)

### **Enquanto a coordenação do curso não autorizar a inscrição, é assim que o estudante verá sua inscrição no sistema SIGA.**

![](_page_12_Picture_66.jpeg)

Legenda Sair do sis

![](_page_12_Picture_4.jpeg)

Sua sessão expira em 29m

![](_page_12_Picture_67.jpeg)

### **Caso a inscrição não seja autorizada, além de receber a informação por email, é possível verificar também pelo sistema.**

![](_page_13_Picture_2.jpeg)

### Coordenadoria

71.0 - Comissão de Graduação do Núcleo dos Cursos da Área de Engenharias - F

![](_page_13_Picture_5.jpeg)

PED Intercâmbio

Detalhes da Inscrição

Status Inscrição:

Aguardando Autorização da Coordenadoria

![](_page_13_Picture_89.jpeg)

### **Caso o edital permita recurso, o estudante poderá solicitar pelo próprio sistema.**Inscrições em Processos Seletivos

Edital:

EDITAL DERI nº 10/2022 - PROGRAMA DE INTERCÂMBIO DE ESTUDANTES DE DUPLO DIPLOMA - GRENOBLE INP - GÉNIE INDUSTRIEL (FRANÇA)

Data Limite para Solicitar Recurso da Autorização da Coordenadoria: 03/08/2021

Autorizações por coordenadoria

Coordenadoria

Aluno:

 $17 - J$ 

71.0 - Comissão de Graduação do Núcleo dos Cursos da Área

-Solicitar Recurso

Coordenadoria

71.0 - Comissão de Graduação do Núcleo dos Cursos da Área de Engenharias - FCA

Motivo pelo qual a inscrição não foi autorizada por essa coordenadoria Excesso de pedidos para o mesmo semestre

\* Justificativa para o Recurso

Estou no último ano do curso, sendo esta, então, minha última oportunidade para intercâmbio

### Detalhes da Inscrição

Status Inscrição: Aguardando Autorização da Coordenadoria

![](_page_14_Picture_103.jpeg)

### **Modelo de email caso a inscrição seja autorizada pela coordenação do curso.**

Aluno: João da Silva Curso: Engenharia Mecânica Edital: PROGRAMA DE INTERCÂMBIO DE GRADUAÇÃO DE DUPLO DIPLOMA ECOLES CENTRALES (2019-2021) - FRANÇA Assunto: Resultado de sua inscrição

Prezado aluno,

Informamos que sua inscrição no edital acima citado foi aceita pela coordenação de seu curso.

A seleção dos aceitos ocorrerá até a data DATA LIMITE SELEÇÃO.

<mark>Caso seja aprovado, </mark>receberá uma convocação para confirmar a sua participação. Caso não queira continuar neste processo registre sua desistência no link tal.

Atenciosamente lade Responsável pelo

### **Modelo de email caso a inscrição seja autorizada pela coordenação do curso e o edital possua a fase de pré-seleção.**

Prezado aluno,

Informamos que sua inscrição no edital acima citado foi aceita pela coordenação de seu curso.

A pré-seleção dos aceitos ocorrerá até a data DATA LIMITE PRÉ-SELEÇÃO. Caso não queira continuar neste processo registre sua desistência no link tal.

Atenciosamente

<u> Jnidade Responsável pelo Edital</u>

### **Modelo de email caso a inscrição seja negada pela coordenação do curso e o edital permita ao estudante entrar com recurso.**

Aluno: João da Silva Curso: Engenharia Mecânica Edital: PROGRAMA DE INTERCÂMBIO DE GRADUAÇÃO DE DUPLO DIPLOMA ECOLES CENTRALES (2019-2021) - FRANÇA Assunto: Resultado de sua inscrição

Prezado aluno,

Informamos que sua inscrição no edital acima citado não foi aceita pela coordenação de seu curso. Favor consultar sua inscrição e, caso queira entrar com recurso, terá até a data xx/xx/xx para fazê-lo pelo link tal e aguardar o resultado até a data prevista por este edital.

Atenciosamente

dade Responsável pelo

![](_page_17_Picture_7.jpeg)

### **Modelo de email caso a inscrição seja negada pela coordenação do curso e o edital não permita ao estudante entrar com recurso.**

**Neste caso, a participação do estudante no processo de seleção é encerrada.**

Aluno: João da Silva Curso: Engenharia Mecânica Edital: PROGRAMA DE INTERCÂMBIO DE GRADUAÇÃO DE DUPLO DIPLOMA ECOLES CENTRALES (2019-2021) - FRANÇA Assunto: Resultado de sua inscrição

Prezado aluno,

Informamos que sua inscrição no edital acima citado não foi aceita pela coordenação de seu curso. Este Edital não permite recurso, portanto sua inscrição foi eliminada do processo para este edital.

Atenciosamente

ade Responsável pelo Edit

- **Finalizado o período de inscrições - e de pré-seleção, quando houver - o responsável pelo edital realiza a seleção dos estudantes contemplados, de acordo com os critérios de seleção e de classificação constantes no edital.**
- **Nesta fase, os estudantes poderão verificar o resultado pelo sistema, além de receber um email.**

### **Informações importantes**

### **No sistema SIGA, a informação aparecerá como Aguardando Confirmação. Isso porque o estudante deve confirmar interesse na vaga.**

![](_page_20_Picture_2.jpeg)

![](_page_20_Picture_4.jpeg)

Legenda Sair do sist

![](_page_20_Picture_88.jpeg)

(FRANÇA)

![](_page_20_Picture_89.jpeg)

# **Como se inscrever em um edital**

### **Informações importantes**

### **Já no email enviado automaticamente pelo sistema, o estudante poderá verificar o prazo e endereço para a confirmação.**

![](_page_21_Picture_2.jpeg)

**O estudante deverá ficar atento à data de confirmação de interesse, pois, caso não o faça, estará eliminado do processo do respectivo edital.**

Aluno: João da Silva Curso: Engenharia Mecânica Edital: PROGRAMA DE INTERCÂMBIO DE GRADUAÇÃO DE DUPLO DIPLOMA ECOLES CENTRALES (2019-2021) - FRANÇA Assunto: Resultado da Seleção

Prezado aluno,

Informamos que você foi selecionado para participar do programa de intercâmbio do Edital acima citado. Confirme sua participação no endereço tal até xx/xx/xx (DATA LIMITE PARA A CONFIRMAÇÃO DE INTERESSE DOS PRIMEIROS SELECIONADOS) e depois providencie a documentação necessária. Caso não confirme até esta data estará automaticamente eliminado do processo.

Atenciosamente

dade Responsável pelo Edita

# **Informações importantes**

### **Caso não confirme interesse no prazo, o estudante receberá um email informando o encerramento da participação no respectivo edital.**

![](_page_22_Picture_2.jpeg)

Aluno: João da Silva Curso: Engenharia Mecânica Edital: PROGRAMA DE INTERCÂMBIO DE GRADUAÇÃO DE DUPLO DIPLOMA ECOLES CENTRALES (2019-2021) - FRANÇA Assunto: Resultado da Seleção

Prezado aluno,

Informamos que a sua participação no programa de intercâmbio acima citado foi encerrada e, infelizmente, você não foi selecionado por falta de confirmação. Agradecemos a sua participação.

Atenciosamente iidade Responsável pelo Edi

**O estudante NÃO deve se esquecer que, ao confirmar interesse em um edital, o sistema cancelará automaticamente a inscrição em todos os demais editais inscritos.**

![](_page_23_Picture_3.jpeg)

![](_page_23_Picture_4.jpeg)

### **Informações importantes**

# IMPORTANTE

**Caso o estudante não queira confirmar interesse no edital para o qual foi "chamado" , ele poderá realizar a desistência do edital pelo próprio sistema.**

![](_page_24_Picture_88.jpeg)

<< Voltar

trícula Vida Acadêmica Teste de Proficiência PED Intercâmbio a **MA DE INTERCÂMBIO DE ESTUDANTES DE** P - GÉNIE INDUSTRIEL (FRANÇA)  $-FR$ Confirmar participação Desistir do edital

# **Como se inscrever em um edital**

![](_page_25_Picture_0.jpeg)

Sua sessão expira em 29mi

- **Caso o estudante esteja inscrito em mais de um (ou em vários) edital(is), e for "chamado" para confirmar interesse em um edital específico, que não for sua primeira opção, ele pode desistir do edital, conforme mostrado no tópico anterior. Mas... SMPORTANTE**
- **Não deve se esquecer que existe a possibilidade de não ser selecionado em outros editais e/ou principalmente naquele que era sua primeira opção.**
- **Portanto, DESISTIR de um edital é uma ação irreversível, mas que, neste momento (antes da nomeação) não acarretará penalidades ao estudante.**

**Informações importantes**

- **Por conta da desistência de outros estudantes, da previsão de vagas e por outros motivos, os estudantes inscritos podem ser convocados para confirmação de interesse até a data estipulada pelo responsável pelo edital.**
- **Caso haja a possibilidade, ele será informado por email.**

Aluno: João da Silva Curso: Engenharia Mecânica Edital: PROGRAMA DE INTERCÂMBIO DE GRADUAÇÃO DE DUPLO DIPLOMA ECOLES CENTRALES (2019-2021) - FRANÇA Assunto: Resultado da Seleção

Prezado aluno.

Informamos que você é o xx da lista de espera de vaga referente à sua inscrição no Edital acima citado e poderá ser convocado até xx/xx/xx (DATA LIMITE PARA O PROCESSO DE CONFIRMAÇÃO DE INTERESSE). Caso não seja convocado até esta data estará automaticamente eliminado do processo.

Atenciosamente dade Responsável pelo Edit

### **Como se inscrever em um edital**

![](_page_27_Picture_8.jpeg)

- **Após a seleção, o estudante deve começar a pensar em seu afastamento por intercâmbio, que muitos chamam de trancamento.**
- **Nesta fase, é obrigatório informar o período de afastamento e o envio de documentos para formalização do intercâmbio.**

![](_page_28_Picture_3.jpeg)

EDITAL DERI nº 10/2022 - PROGRAMA DE INTERCÂMBIO DE ESTUDANTES DE

Status Inscricão

Aguardando Documentação para Afastamento

A Atenção: o arquivo a ser enviado deve ser no formato PDF e com tamanho máximo de 1MB

![](_page_28_Picture_82.jpeg)

![](_page_28_Picture_83.jpeg)

- **São documentos obrigatórios:**
- **Plano de Estudos - com as disciplinas a serem cursadas durante o intercâmbio, assinado pela coordenação do curso do estudante;**
- **Termo de Intercâmbio / Carta de Aceitação - emitido(a) pela universidade de origem;**
- **Seguro-saúde - com cobertura médica, hospitalar e repatriação para todo o período do intercâmbio.**

![](_page_29_Picture_130.jpeg)

### **Caso o estudante esqueça de enviar os documentos obrigatórios, o sistema enviará emails periódicos para alertá-lo do cumprimento do prazo.**

Aluno: João da Silva Curso: Engenharia Mecânica Edital: PROGRAMA DE INTERCÂMBIO DE GRADUAÇÃO DE DUPLO DIPLOMA ECOLES CENTRALES (2019-2021) - FRANÇA Assunto: Faltam apenas <x> dias para o fim do prazo para upload de documentação para afastamento

Prezado aluno,

Detectamos que a documentação necessária para afastamento pelo edital acima citado ainda não foi enviada. Essa documentação deve ser enviada até <data limite> em link tal

Atenciosamente

dade Responsável pelo Edita

![](_page_30_Picture_7.jpeg)

### **O estudante também deve apontar o período em que pretende realizar o intercâmbio e os contatos de emergência no Brasil.**

![](_page_31_Picture_71.jpeg)

mestre(s)

n do intercâmbio

Telefone/Celular (DDD-número):

(99) 95646-6656

- **A documentação e o período de intercâmbio serão submetidos à avaliação da coordenação do curso em que o estudante está matriculado.**
- **O coordenador pode aceitar ou negar a documentação enviada (com justificativa, em caso de não aceitação) e alterar o período de afastamento (também com justificativa).**

![](_page_32_Picture_126.jpeg)

![](_page_32_Picture_127.jpeg)

### **Modelo de email caso os documentos sejam aceitos pela coordenação do curso.**

Aluno: João da Silva Curso: Engenharia Mecânica Edital: PROGRAMA DE INTERCÂMBIO DE GRADUAÇÃO DE DUPLO DIPLOMA ECOLES CENTRALES (2019-2021) - FRANÇA Assunto: Resultado da Documentação

Prezado aluno,

Parabéns!Sua documentação da inscrição no Edital acima foi aceita pela coordenação, portanto sua vida acadêmica será trancada nos semestres tais e você participará do programa de Intercâmbio na Universidade de xxxxxx

Atenciosamente

Inidade Responsável pelo Edita

# **em um edital**

## **Como se inscrever Modelo de email caso os documentos sejam negados pela coordenação do curso e o edital permita ao estudante entrar com recurso.**

Aluno: João da Silva Curso: Engenharia Mecânica Edital: PROGRAMA DE INTERCÂMBIO DE GRADUAÇÃO DE DUPLO DIPLOMA ECOLES CENTRALES (2019-2021) - FRANÇA Assunto: Análise de Documentos

Prezado aluno,

Informamos que os documentos apresentados para participar do programa de intercâmbio não foram aceitos. Favor consultar sua inscrição e caso queira entrar com recurso, terá até a data xx/xx/xx para fazê-lo pelo link tal e aguardar o resultado até a data prevista por este edital.

Atenciosamente

Inidade Responsável pelo Edita

### **Modelo de email caso os documentos sejam negados e o recurso aceito pela coordenação do curso.**

Aluno: João da Silva Curso: Engenharia Mecânica Edital: PROGRAMA DE INTERCÂMBIO DE GRADUAÇÃO DE DUPLO DIPLOMA ECOLES CENTRALES (2019-2021) - FRANÇA Assunto: Resultado de Recurso da Documentação

Prezado aluno,

Parabéns! Seu recurso para inscrição no Edital acima foi aceito pela coordenação, portanto sua vida acadêmica será trancada nos semestres tais e você participará do programa de Intercâmbio na Universidade de xxxxxx

Atenciosamente

idade Responsável pelo Edita

- 
- 

### **Modelo de email caso os documentos sejam negados e o recurso negado pela coordenação do curso.**

Aluno: João da Silva Curso: Engenharia Mecânica Edital: PROGRAMA DE INTERCÂMBIO DE GRADUAÇÃO DE DUPLO DIPLOMA ECOLES CENTRALES (2019-2021) - FRANÇA Assunto: Resultado de Recurso da Documentação

Prezado aluno,

Informamos que, infelizmente, seu recurso para inscrição no Edital acima não foi aceito pela coordenação, portanto sua inscrição foi eliminada do processo para este edital.

Atenciosamente ade Responsável pelo Edita

# IMPORTANTE

- **Após a seleção dos estudantes, e no prazo estipulado pela universidade de destino, é feita a nomeação dos estudantes para as vagas de intercâmbio, ou seja, a indicação dos nomes que realizarão intercâmbio em cada universidade.**
- **O estudante deve ter em mente que, se DESISTIR do intercâmbio nesta fase, poderá estar DESPERDIÇANDO uma VAGA e tirando a OPORTUNIDADE de outros estudantes que não foram selecionados.**

![](_page_37_Picture_3.jpeg)

- **Nestes casos, a DERI considera inelegível o estudante que tenha desistido do intercambio depois da nomeação à universidade de destino. Ou seja, o estudante NÃO poderá se inscrever para novos editais por um determinado período de tempo.**
- **O mesmo critério poderá ser adotado pelos responsáveis por outros editais que não geridos pela DERI.**

### **Informações importantes**IMPORTANTE

**Para saber mais sobre editais de intercâmbio, critérios de seleção, afastamento, procedimentos durante e após o intercâmbio, entre outros assuntos, acesse a página FAQ no site da Deri: http://www.internationaloffice.unicamp.br/faq/**

> Q FAQ FAQ FAQ FAQ F<u>AQ</u> FAQ FAQ FAQ FAQ FAQ FA

- 
- 

# **Quer mais informações?**

### **Quer mais informações? Entre em contato!**

- anapfont@unicamp.br
- derime@unicamp.br

### **DERI - International Office - Unicamp** R. Josué de Castro, 120 - Cidade Universitária, Campinas- SP + 55 19 3521-4702

### **www.internationaloffice.unicamp.br**

### Material preparado por **Ana Paula Fontana**

Apoio **Mariana Pereira - DERI Cristiano Dalmaschio Ferreira - DAC**

![](_page_41_Picture_0.jpeg)